#### **Handleiding** Mijn uitkeringen portaal

Laatste update januari 2024, versie 2.0

Voor deelnemers

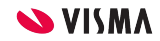

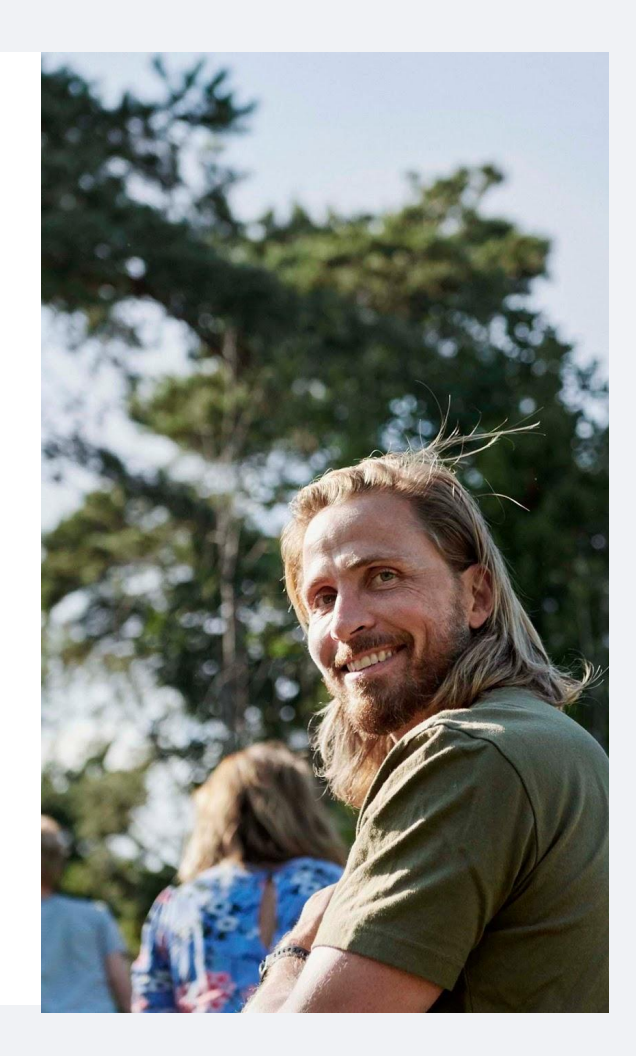

1

### Veilig en vertrouwd

#### **Inhoudsopgave**

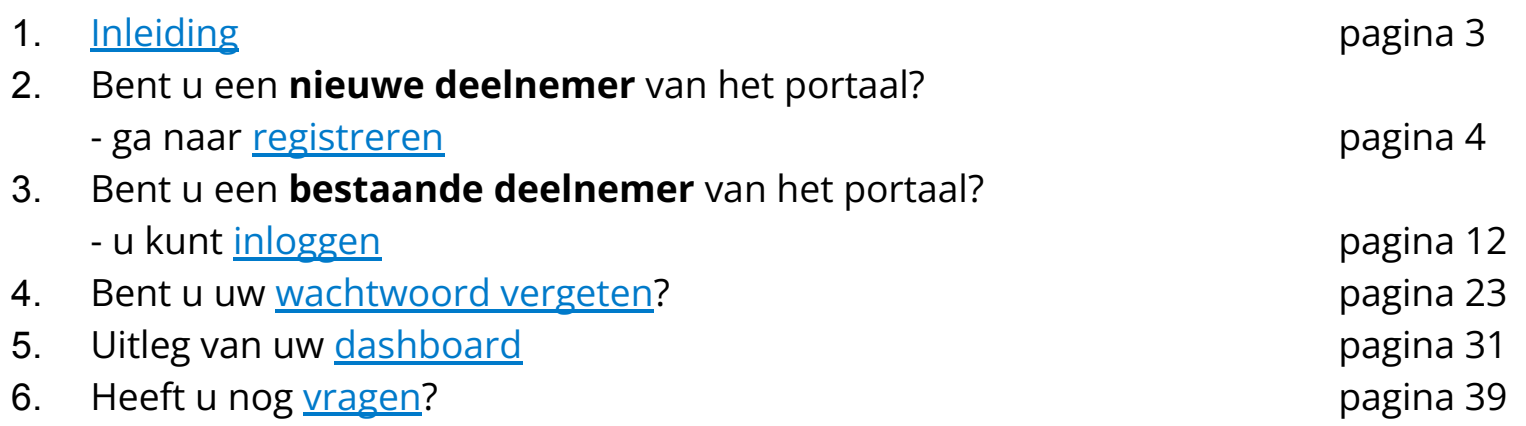

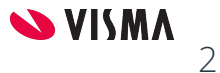

### <span id="page-2-0"></span>Veilig en vertrouwd

#### **Inleiding**

U krijgt toegang tot uw persoonlijke 'Mijn uitkering'-omgeving voor het aanvragen van een uitkering met 2-stapsverificatie. 2-stapsverificatie betekent dat u naast uw e-mail en wachtwoord nog een extra code invult, die u per SMS ontvangt op uw mobiele telefoon. Dit zorgt ervoor dat inloggen op uw persoonlijk omgeving veilig en vertrouwd is. Met 2-stapsverificatie voegt u een extra beschermingslaag toe aan het account waarmee u inlogt.

In deze bijlage kunt u stap voor stap lezen hoe u zich kunt registreren. En hoe u daarna kunt inloggen. Wat u kunt doen als u uw wachtwoord bent vergeten. Ook vindt u een overzicht hoe het dashboard 'Mijn uitkering' eruit ziet, wanneer u bent ingelogd.

Mocht u na het doornemen van de handleiding nog vragen hebben over het portaal, het registreren, het inloggen of over de uitvoering van de regeling, vindt u meer informatie op onze website. Deze vindt u [hier.](https://www.visma-idella.nl/mijnuitkering/)

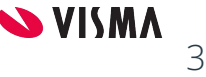

<span id="page-3-0"></span>Maakt u voor het eerst gebruik van het portaal, dan moet u zich eerst registreren. Dit is éénmalig. Voor de registratie gebruikt u het e-mailadres dat bij ons bekend is.

- Ga naar [het portaal.](https://mijnuitkering.visma-idella.nl/login)
- Klik op Registreren.

#### Welkom bij het uitkeringenportaal van Visma Idella

eft u zich al eens geregistreerd? Dan kunt u naar Inloggen Heeft u zich al eens geregistreerd? Dan kunt u naar Inloggen.<br>Bent u nieuw en is dit de eerste keer dat u gebruik maakt van het portaal? Kies dan voor Registreren. aadplees de Veelsestelde vrasen of de Gebruikershandleiding Inloggen

Registrere

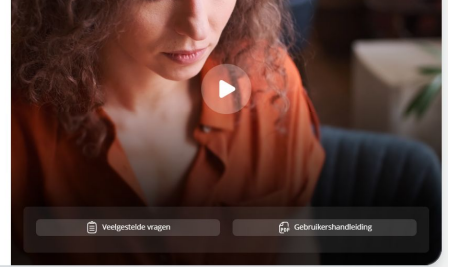

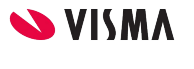

4

#### **Stap 1: Informatie**

- Vul hier uw persoonlijke gegevens in.
- Uw wachtwoord moet tussen de 8 en 64 tekens bevatten.
- Uw wachtwoord moet tenminste 3 van de volgende punten bevatten:
	- een kleine letter
	- een hoofdletter
	- een getal
	- een symbool
- Klik op Doorgaan.

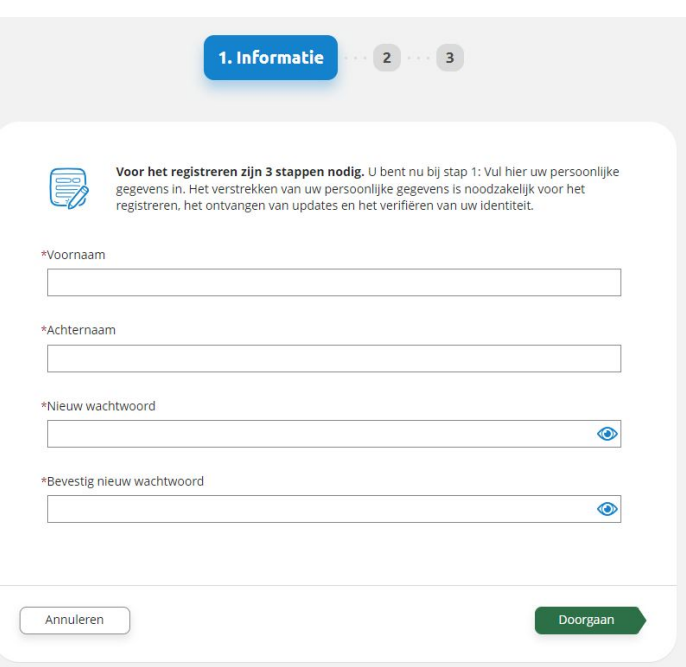

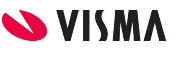

5

#### **Stap 2: E-mail**

• Vul uw e-mailadres in en klik op Stuur verificatie code

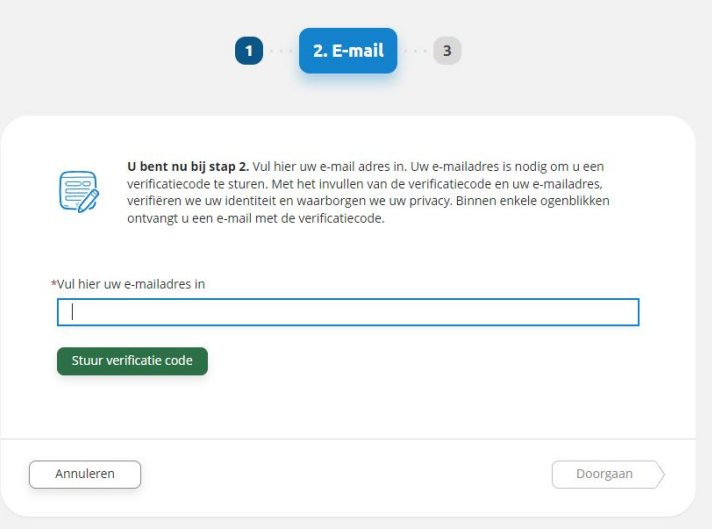

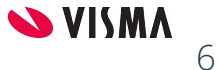

- U ontvangt een e-mail op uw opgegeven e-mailadres met daarin een verificatie code. De afzender van deze mail is: **Microsoft namens Visma Idella: msonlineservicesteam@microsoftonline.com**
- Neem deze 6 cijferige code over en druk op Verifieer code.

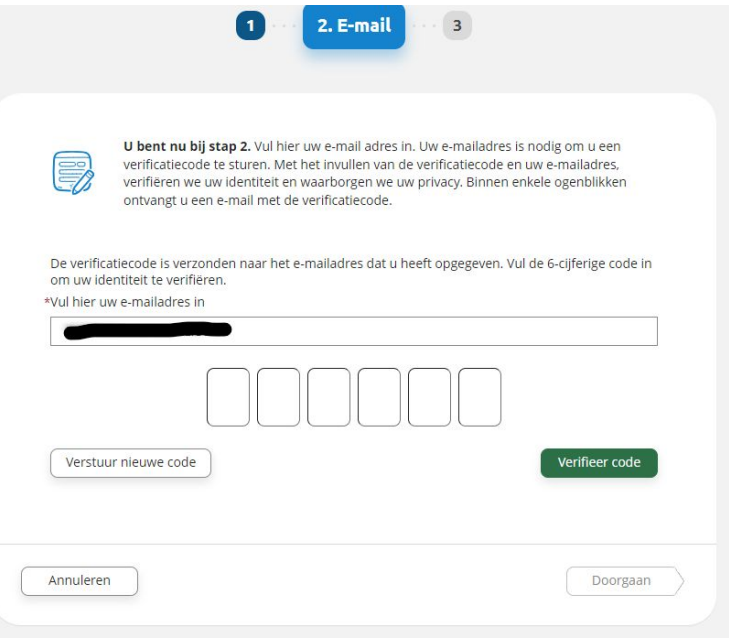

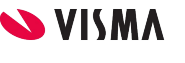

7

Uw e-mail is bevestigd en uw identiteit geverifieerd. U kunt nu doorgaan met het instellen van de 2-stapsverificatie in stap 3. Dit is de laatste stap van de registratie.

• Klik op Doorgaan.

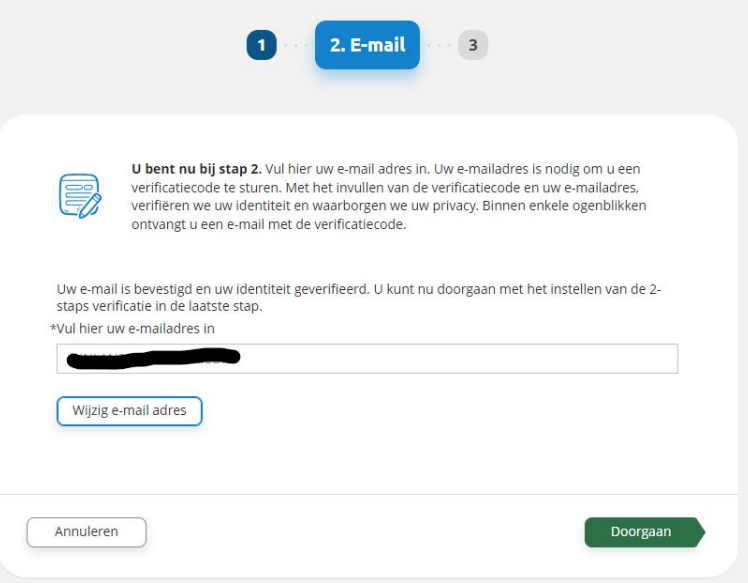

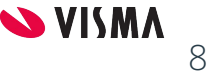

#### **Stap 3: 2-staps verificatie**

- Vul uw mobiele telefoonnummer in waarop u de code wilt ontvangen.
- Klik op Verstuur code

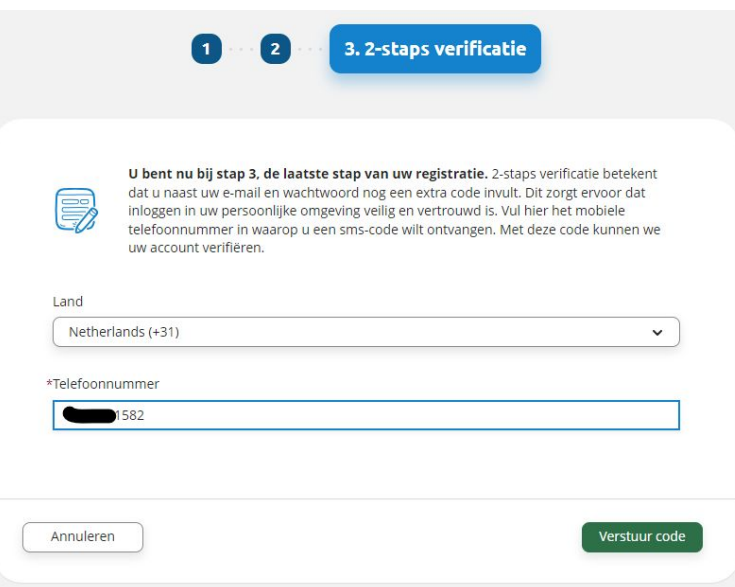

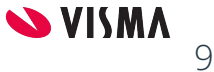

- U ontvangt een sms van msverify met een code van 6 cijfers.
- *● Let op deze code vervalt na 3 minuten.*
- Klik op Verifieer code
- U wordt nu doorgeleid naar het portaal. Zie de volgende pagina voor een schermvoorbeeld

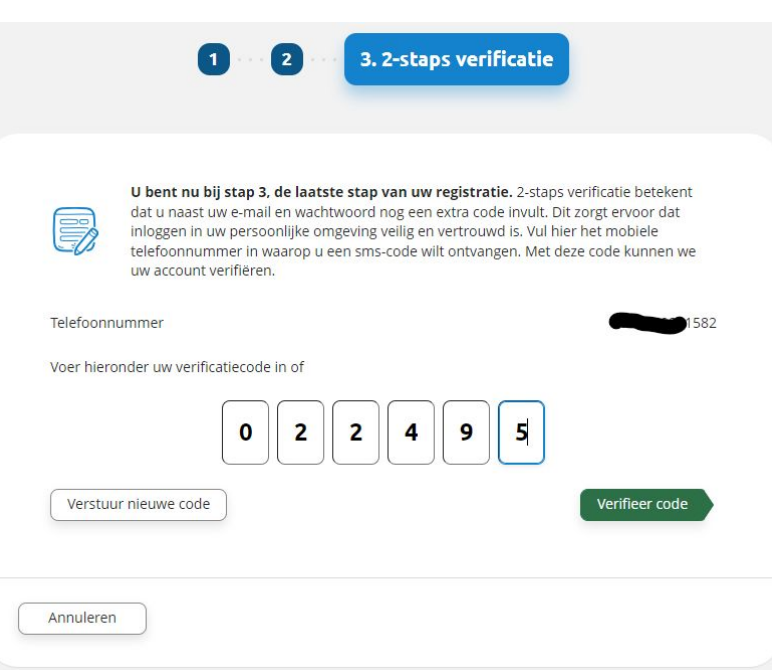

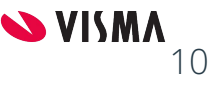

Ziet u het welkomstscherm van het portaal? Dan is uw registratie gelukt!

U kunt er voor kiezen dit scherm de volgende keer niet meer te zien.

- $\bullet$  Klik in dat geval op:
	- ❏ Laat dit scherm niet opnieuw zien
- Om het scherm te sluiten klikt u op

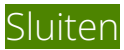

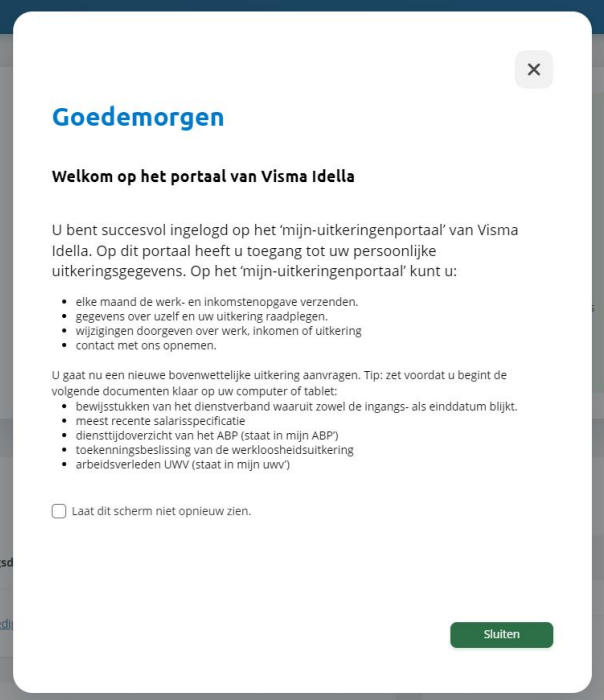

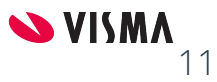

<span id="page-11-0"></span>Nadat u zich éénmalig heeft geregistreerd, kunt u inloggen. We maken een onderscheid tussen deelnemers die zich vóór 5 februari 2024 hebben geregistreerd en deelnemers die zich óp 5 februari 2024 of daarna hebben geregistreerd.

- Deelnemers die zich óp 5 februari 2024 of daarna hebben geregistreerd volgen [deze stappen.](#page-12-0) Dit noemen we de reguliere route.
- De deelnemers die zich vóór 5 februari 2024 hebben geregistreerd volgen éénmalig [deze stappen.](#page-17-0) Na deze éénmalige handeling kunt u de volgende keer dat u inlogt de reguliere route volgen die in het bovenstaande punt wordt genoemd. (U gedraagt zich dan als een deelnemer die zich op of na 5 februari 2024 heeft geregistreerd).

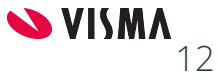

<span id="page-12-0"></span>Voor deelnemers die zich **óp 5 februari 2024 of daarna** hebben geregistreerd of gaan registreren. Dan volgt u de volgende manier van inloggen:

Om in te loggen op het portaal volgt u de volgende stappen.

- Ga naar [het portaal.](https://mijnuitkering.visma-idella.nl/login)
- Klik op Inloggen.

#### Welkom bij het uitkeringenportaal van Visma Idella

zich al eens geregistreerd? Dan kunt u naar Inlogger it u zich alleens geregischen uit Dan Kunt u naar innoggen.<br>I u nieuw en is dit de eerste keer dat u gebruik maakt van het portaal? Kies dan voor Registrerer eeg de Veelgestelde vragen of de Gebruikershandleiding.

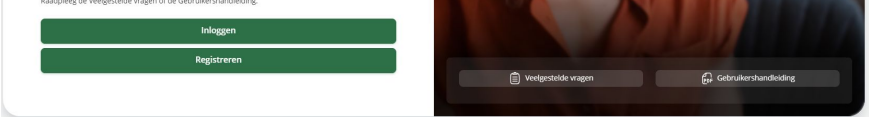

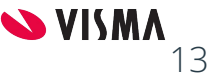

- Om in te loggen vult u hier uw e-mailadres in dat bij ons bekend is.
- Fn u vult uw wachtwoord in.
- Klik op Aanmelden

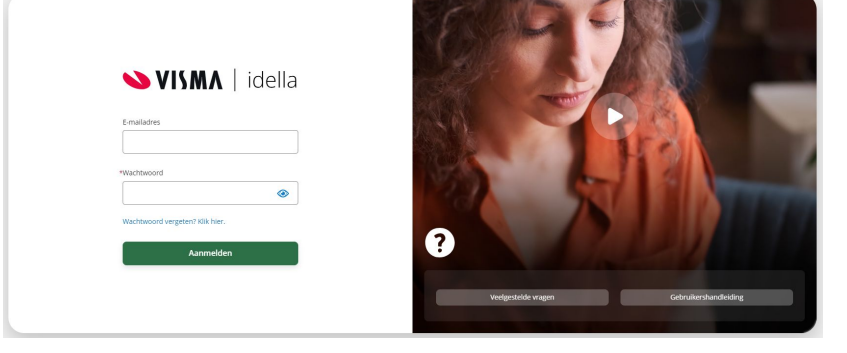

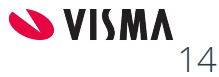

- U ziet op dit scherm de laatste 4 cijfers van het mobiele nummer dat bij ons bekend is. Naar dit nummer wordt een sms verzonden.
- Klik op Code verzenden

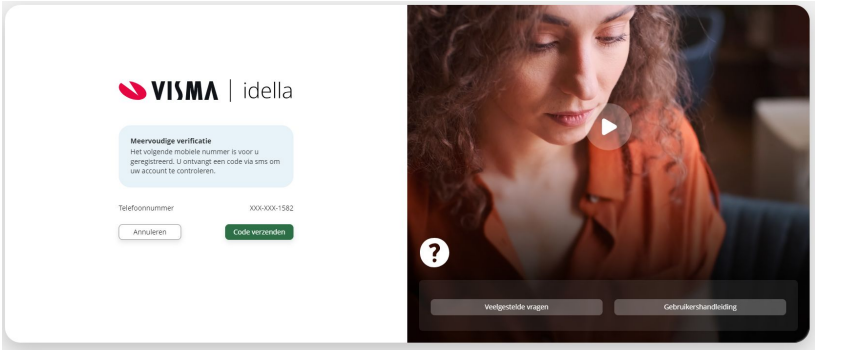

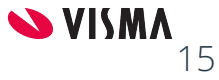

- Vul hier de 6 cijferige code in die u per sms heeft ontvangen. De afzender van de sms is ms verify.
- Klik op Code verifiëren

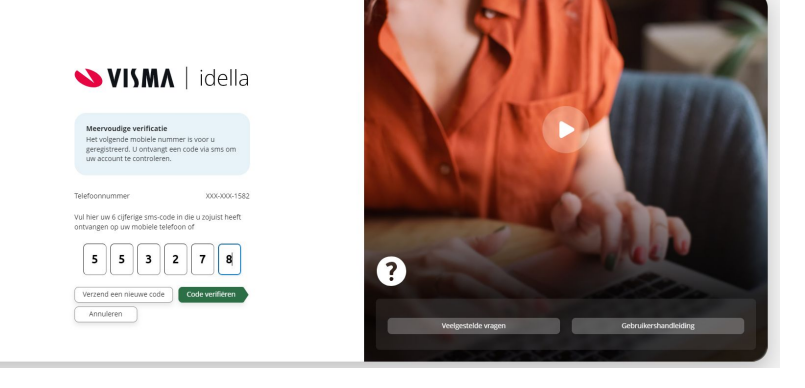

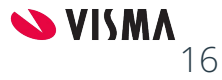

U ziet het welkomstscherm van het portaal en bent ingelogd.

U kunt er voor kiezen dit scherm de volgende keer niet meer te zien.

- $\bullet$  Klik in dat geval op:
	- ❏ Laat dit scherm niet opnieuw zien
- Om het scherm te sluiten klikt u op

Sluiten

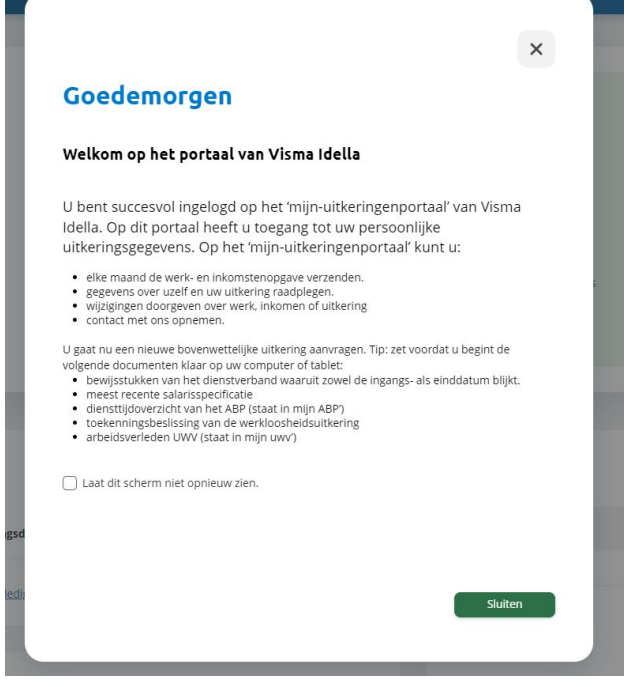

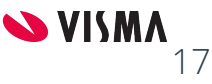

<span id="page-17-0"></span>Heeft u zich **vóór 5 februari 2024** geregistreerd dan volgt u éénmalig de volgende stappen. We zetten uw registratie om naar de nieuwe manier van inloggen: de 2-stapsverificatie met sms-code. De eerstvolgende keer kunt u inloggen volgens de reguliere wijze.

Om in te loggen op het portaal volgt u de volgende stappen.

- Ga naar [het portaal.](https://mijnuitkering.visma-idella.nl/login)
- Klik op Inloggen.

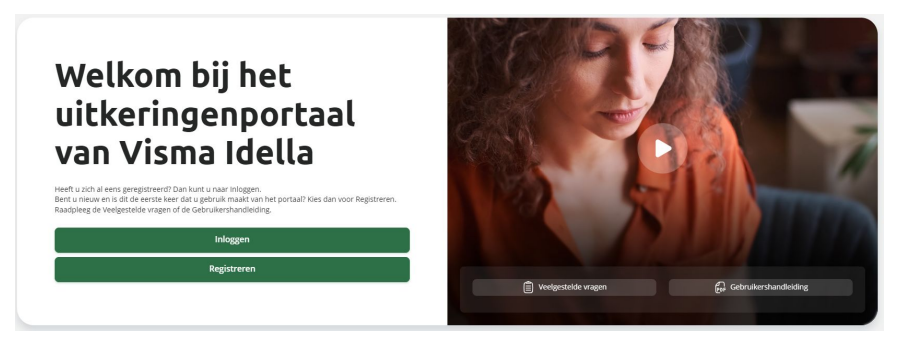

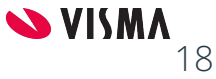

- Om in te loggen vult u hier uw e-mailadres in dat bij ons bekend is.
- Fn u vult uw wachtwoord in.
- Klik op Aanmelden

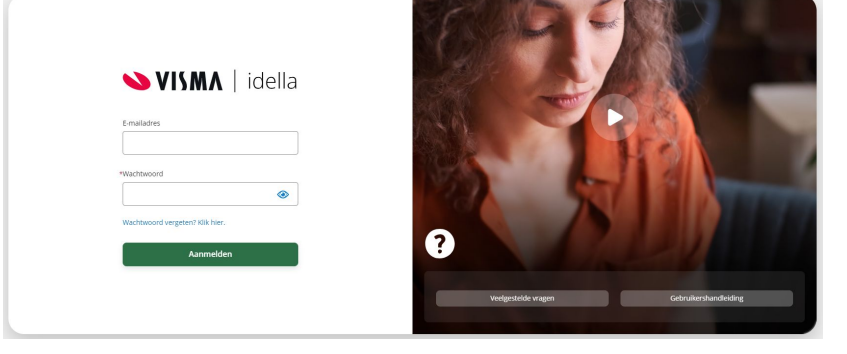

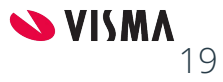

Is uw mobiele nummer nog niet bij ons bekend? Dan komt u in dit scherm. Volgt u de volgende stappen:

- Vul uw mobiele telefoonnummer in waarop u de code wilt ontvangen.
- Klik op Code verzenden
- Ga verder met [pagina 22](#page-21-0)

Is uw mobiele nummer wel bij ons bekend kunt u deze stap overslaan en doorgaan naar de volgende pagina.

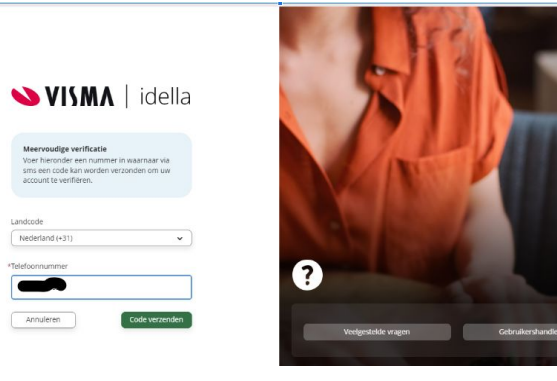

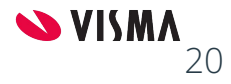

- U ziet op dit scherm de laatste 4 cijfers van het mobiele nummer dat bij ons bekend is. Naar dit nummer wordt een sms verzonden.
- Klik op Code verzenden

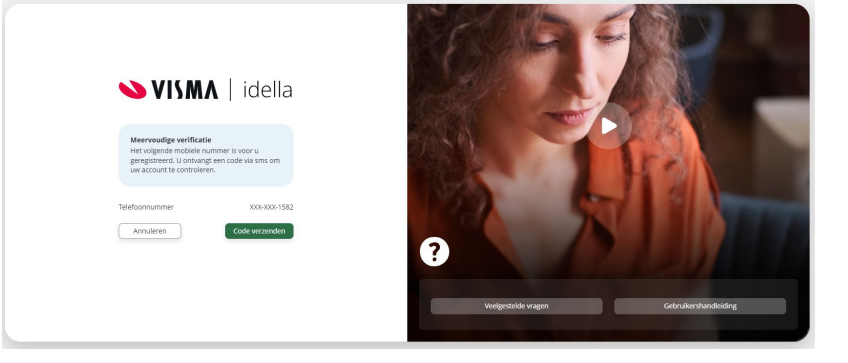

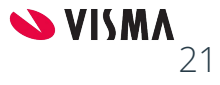

- <span id="page-21-0"></span>● Vul hier de 6 cijferige code in die u per sms heeft ontvangen. De afzender van de sms is ms verify.
- Klik op Code verifiëren

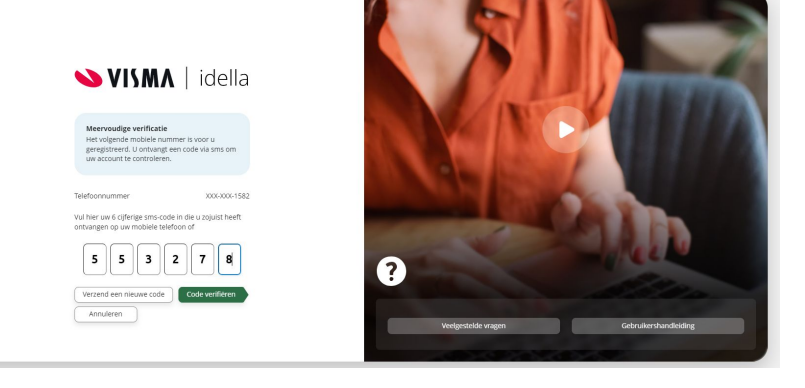

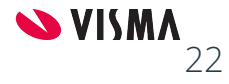

U ziet nu het beginscherm van het portaal.

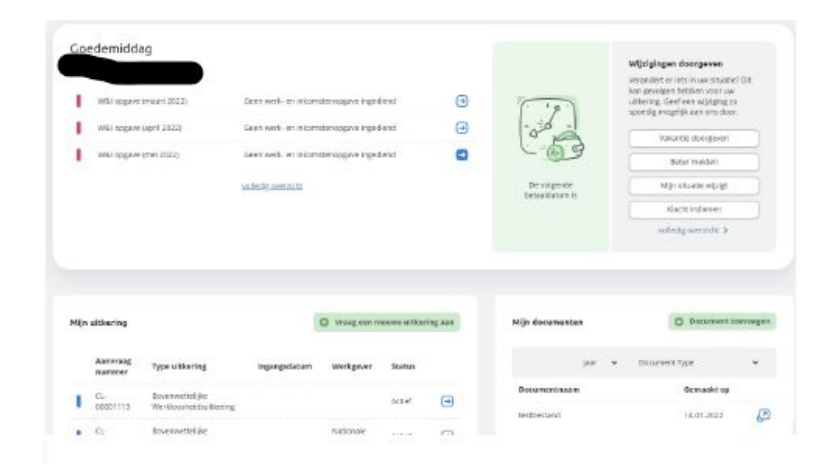

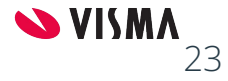

<span id="page-23-0"></span>Heeft u uw wachtwoord vergeten? Volg dan de volgende stappen

- Vult u hier uw e-mailadres in dat bij ons bekend is.
- Klik op 'Wachtwoord vergeten? Klik hier'

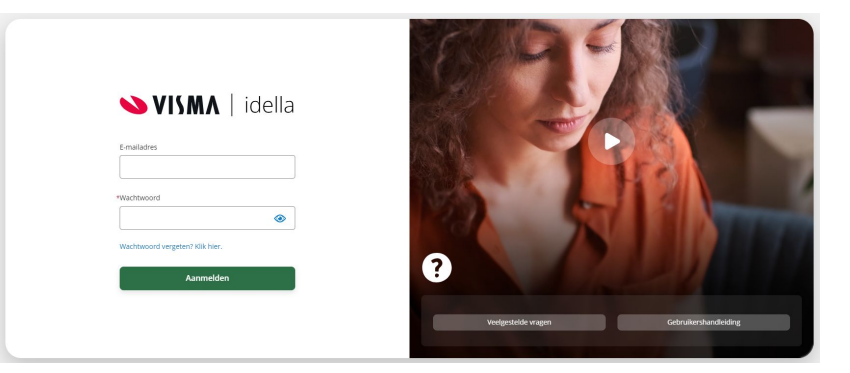

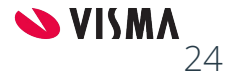

● Vul uw e-mailadres in en klik op Verificatiecode verzenden

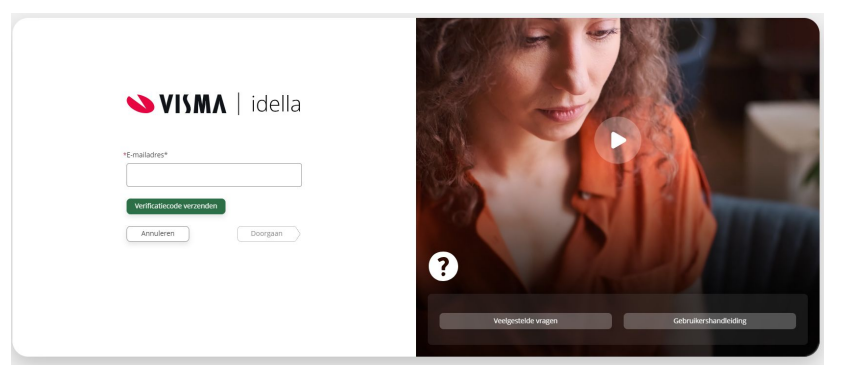

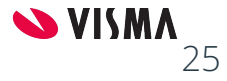

- U ontvangt een e-mail op uw opgegeven e-mailadres met daarin een verificatie code. De afzender van deze mail is: **Microsoft namens Visma Idella: msonlineservicesteam@microsoftonline.com**
- Neem deze 6 cijferige code over en druk op Code verifiëren

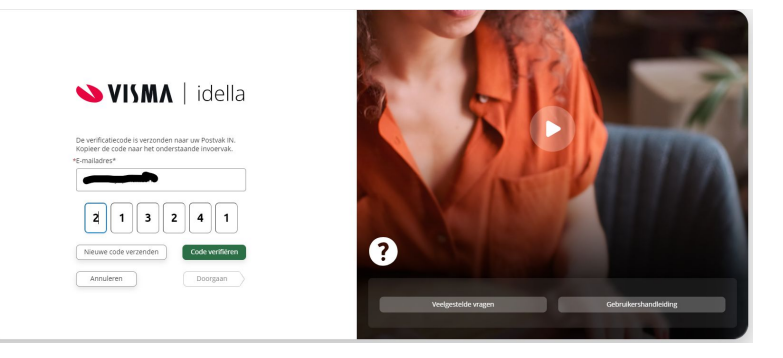

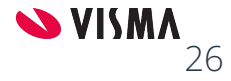

Uw e-mail is bevestigd en uw identiteit geverifieerd. Daarna kunt u verder met inloggen.

• Klik op Doorgaan.

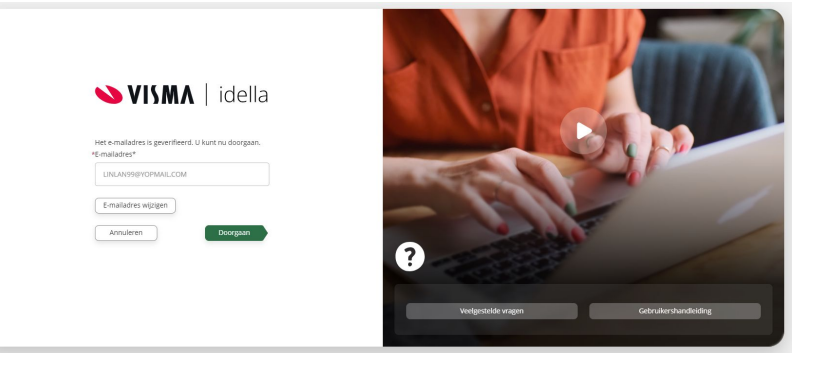

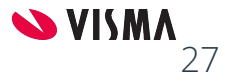

- U ziet op dit scherm de laatste 4 cijfers van het mobiele nummer dat bij ons bekend is. Naar dit nummer wordt een sms verzonden.
- Klik op Code verzenden

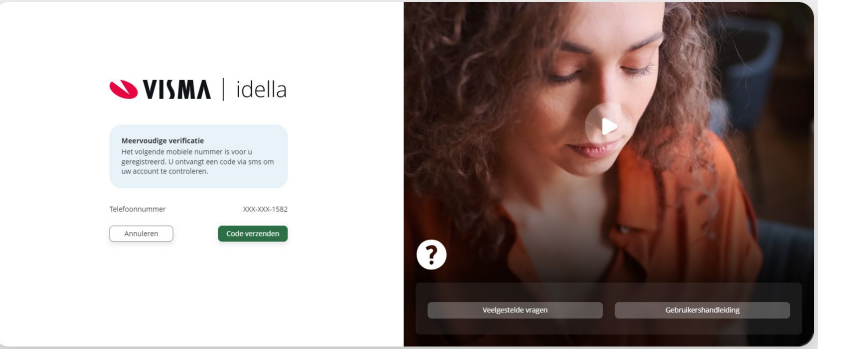

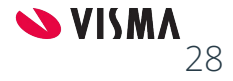

- Vul hier de 6 cijferige code in die u per sms heeft ontvangen. De afzender van de sms is ms verify.
- Klik op Code verifiëren

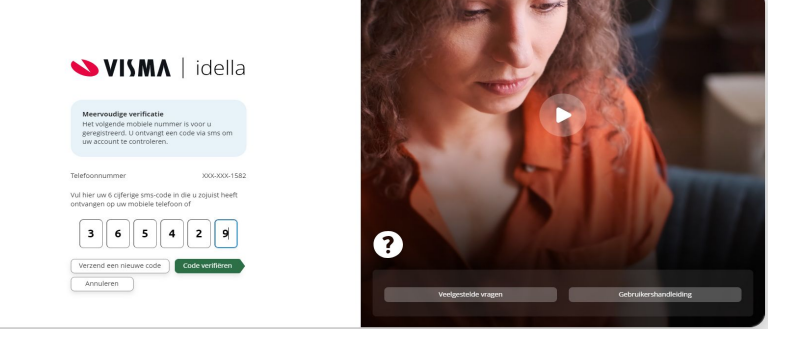

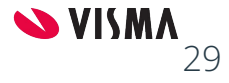

#### Nieuw wachtwoord instellen

- Vul hier uw nieuwe wachtwoord in.
- Uw wachtwoord moet tussen de 8 en 64 tekens bevatten.
- Uw wachtwoord moet tenminste 3 van de volgende punten bevatten:
	- een kleine letter
	- een hoofdletter
	- een getal
	- een symbool
- Bevestig uw nieuwe wachtwoord
- Klik op Doorgaan

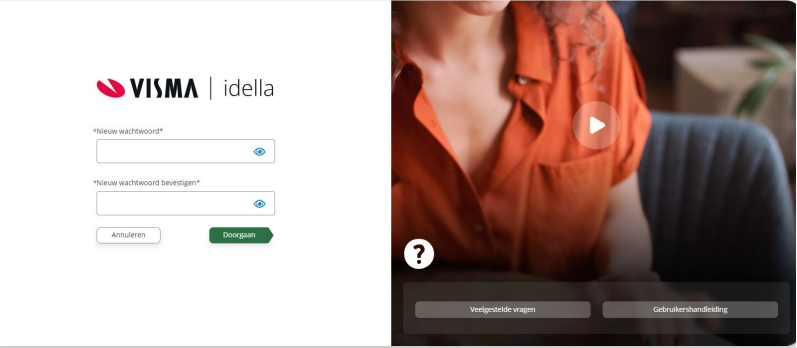

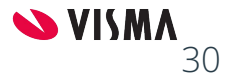

# Veilig en vertrouwd

U ziet het welkomstscherm van het portaal en bent ingelogd. Dan is uw registratie gelukt.

U kunt er voor kiezen dit scherm de volgende keer niet meer te zien.

- Klik in dat geval op:
	- ❏ Laat dit scherm niet opnieuw zien
- Om het scherm te sluiten klikt u op

**Sluiten** 

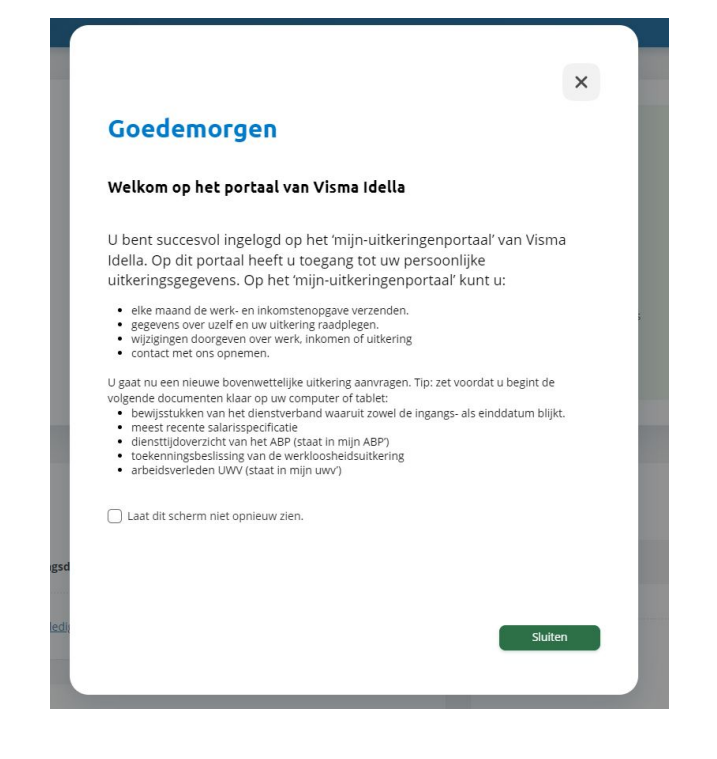

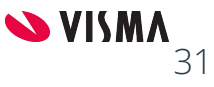

#### <span id="page-31-0"></span>Het dashboard 'mijn uitkering'

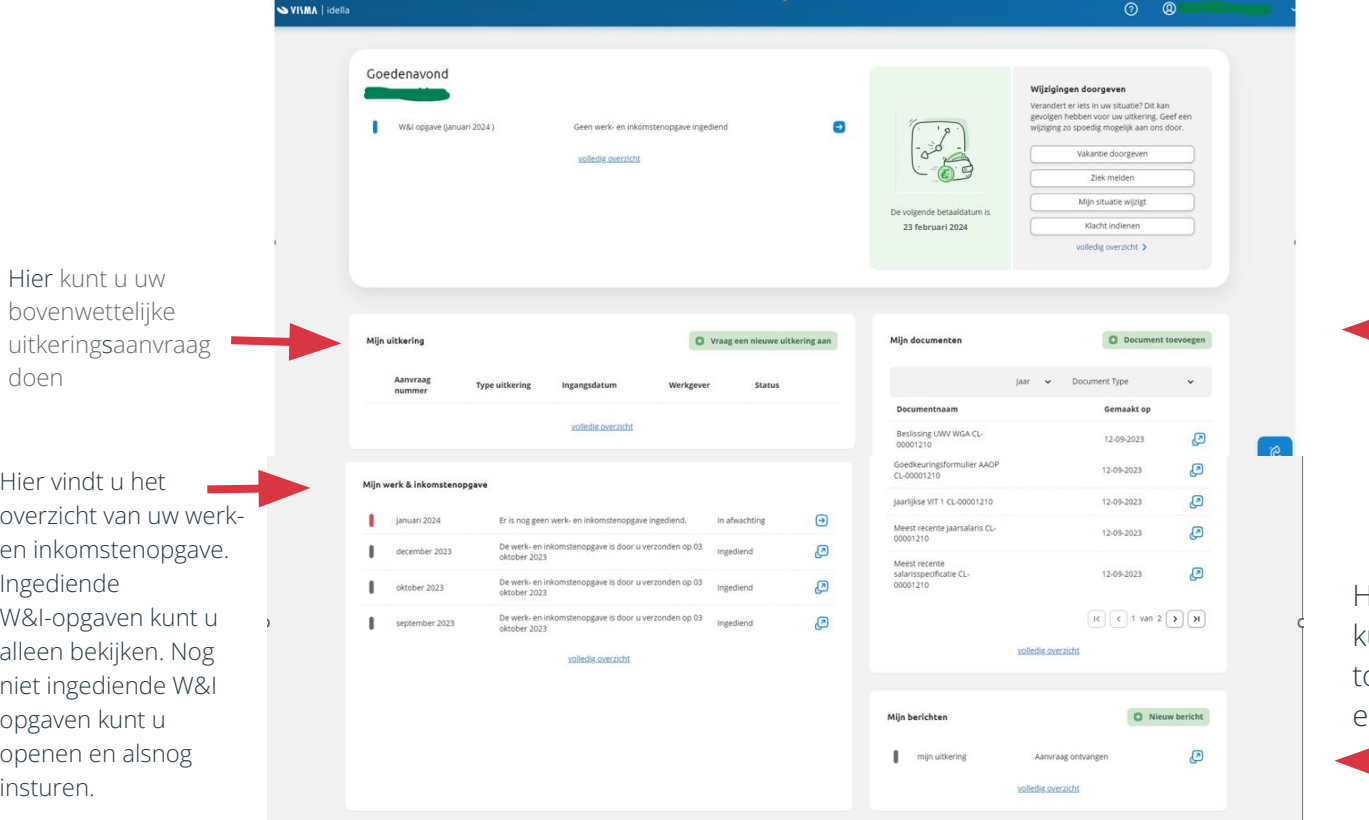

Hier vindt u uw documenten terug. U kunt ook nieuwe documenten toevoegen (groene knop) als wij u dit vragen.

Hier vindt u uw berichten terug. U kunt ook een nieuw bericht oevoegen (groene knop) als u en vraag heeft voor ons.

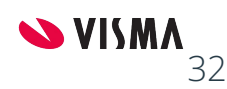

### Persoonlijke gegevens wijzigen

Persoonlijke gegevens kunnen alleen gewijzigd worden als er reeds een aanvraag ingediend is of indien er een lopende uitkering is:

- Uw persoonlijke gegevens controleren of wijzigen. Ga naar uw profielpagina via het pijltje naast uw e-mailadres (rechtsboven in het scherm).
- U kunt uw contactgegevens wijzigen.
- U kunt uw betalingsgegevens wijzigen.
- U kunt aangeven of u loonheffingskorting wilt laten toepassen. Wij adviseren u dit op uw hoogste inkomstenbron toe te laten passen.
- U zet de vinkjes onderin het formulier aan en via de groene knop wijzigt u de gegevens.

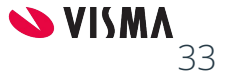

#### Werk- en inkomstenopgave insturen

Op de beslissing die u van ons of van APG ontving, staat of u maandelijks een werk- en inkomstenopgave in moet sturen. Op basis van uw inkomsten berekenen wij de hoogte van uw maandelijkse uitkering. Als u geen maandelijkse werk- en inkomstenopgave hoeft in te sturen, dan ontvangt u hierover ook geen meldingen en berichten in het portaal.

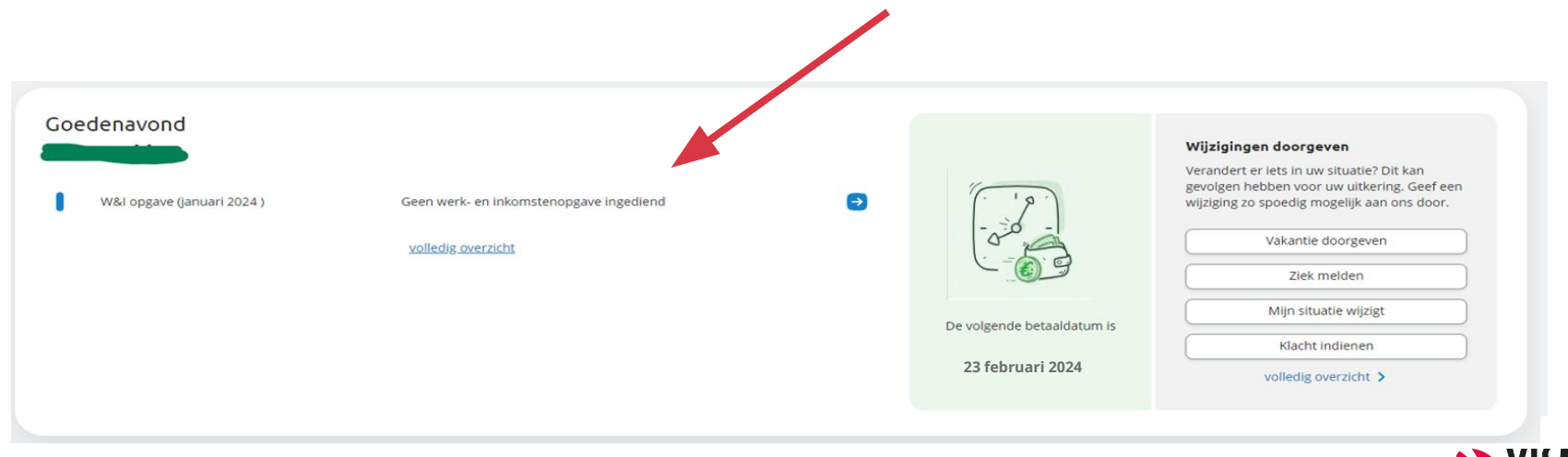

#### Werk- en inkomstenopgave insturen

U klikt op de bovenste taak in de header van uw dashboard. In het voorbeeld hieronder ziet u twee werk- en inkomstenopgaven. Een werk- en inkomstenopgave die zo snel mogelijk verzonden moet worden (een herinnering) en een nieuwe werk- en inkomstenopgave voor de huidige maand. Als u bij bent met het versturen ziet u maar 1 taak in uw dashboard. U klikt op het blauwe vakje met het pijltje.

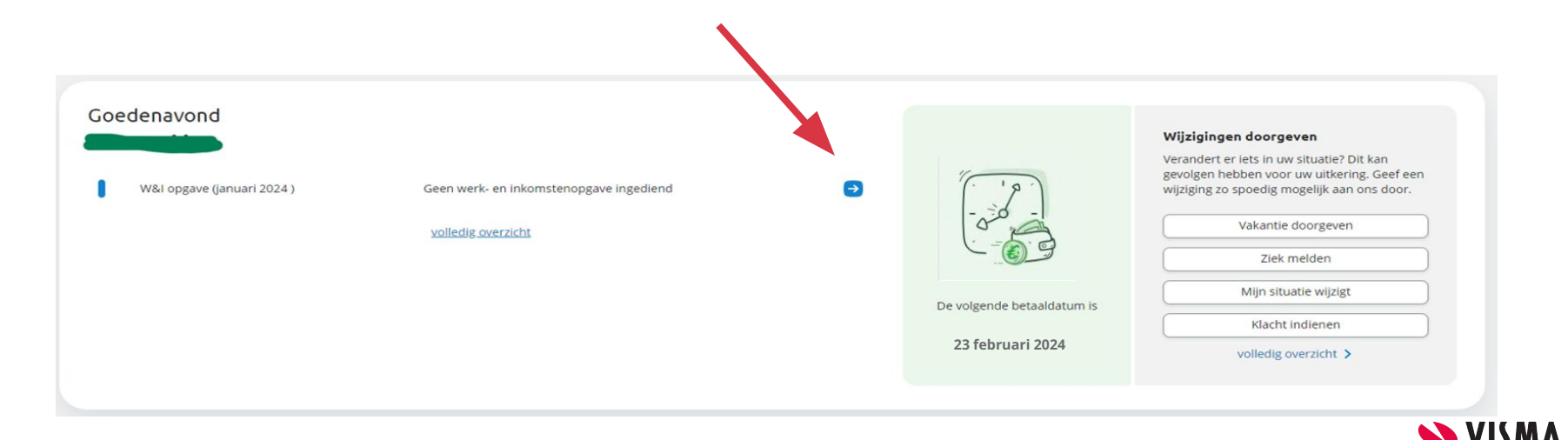

#### Werk- en inkomstenopgave insturen

#### De werk- en inkomstenopgave:

- U geeft aan of u deze maand heeft gesolliciteerd en zo niet, met welke reden.
- U voegt een nieuwe sollicitatie-activiteit toe (groene knop).
- U geeft aan of u de deze maand inkomsten heeft gehad naast uw uitkering (groene knoppen).
- U voegt altijd een salarisspecificatie bij inkomen uit werk toe.
- U voegt documenten toe als u deze van UWV heeft ontvangen.
- U zet de vinkjes onderin het formulier aan en verzend het formulier met de groene knop.
- Wilt u het formulier tussentijds opslaan? Zet u dan de vinkjes nog niet aan en klikt op Opslaan. U vindt de W&I-opgave vervolgens terug bij 'Mijn werk en inkomsten' in het dashboard.

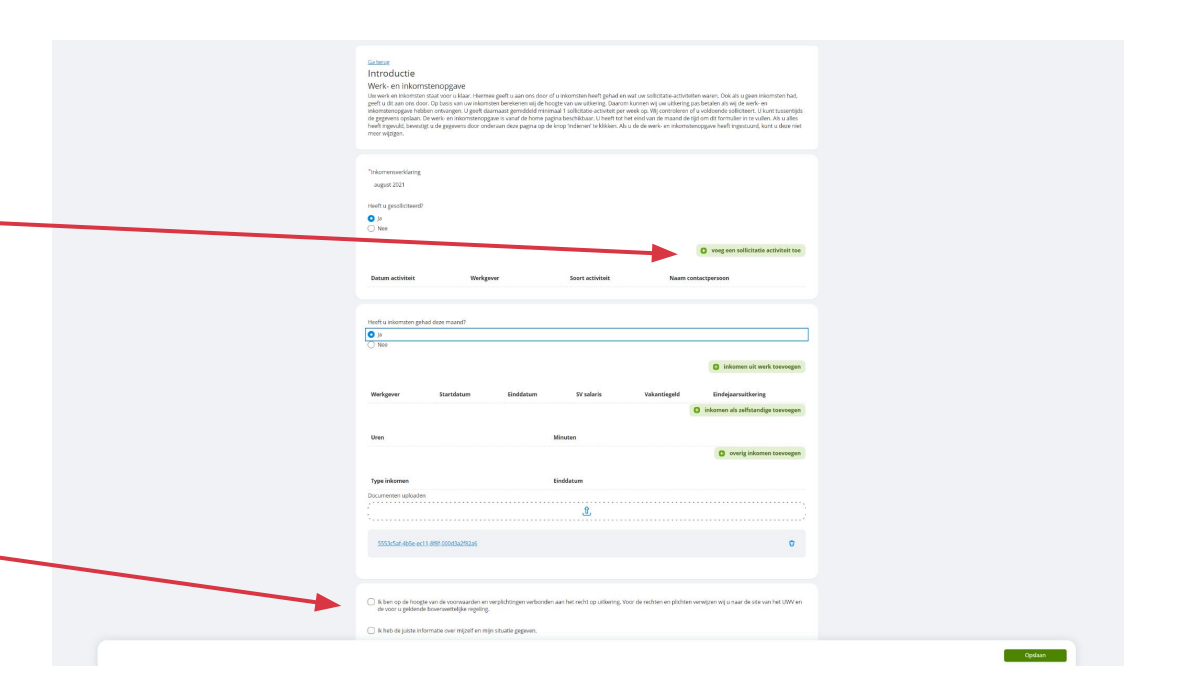

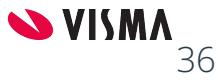

#### Vakantie, ziek en beter melden, wijziging in uw situatie

U meldt zich uiterlijk op de tweede dag ziek. Dit geldt ook voor een betermelding: uiterlijk op de tweede dag dat u beter bent. U geeft ook uw vakantie aan ons door. In een volledig kalenderjaar heeft u maximaal 20 dagen. U mag meer dagen opnemen. Maar houdt u er rekening mee dat wij dit verrekenen met uw uitkering. Een wijziging in uw situatie kunt u hier aan ons doorgeven.

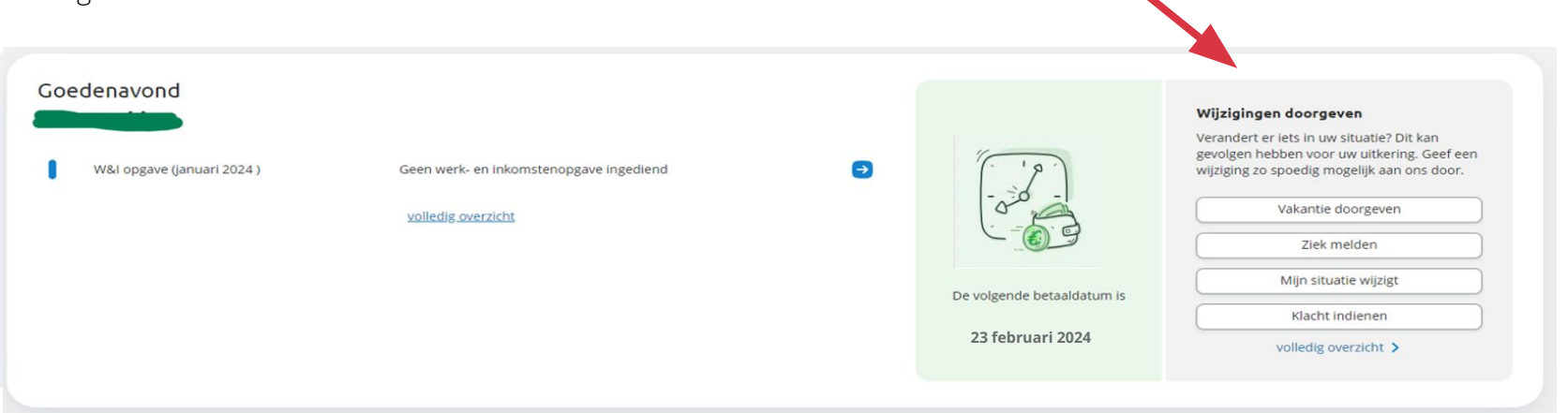

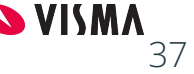

#### Betaling van de uitkering

Nadat wij uw werk- en inkomstenopgave (tijdig) over enige maand hebben ontvangen, staat uw uitkering rond de 24e van de volgende maand op uw rekening, tenzij deze dag op een weekend of feestdag valt. De uitbetaling van de uitkering is inclusief maandelijkse vakantietoeslag. U ziet, nadat u heeft ingelogd, de eerstvolgende betaaldatum van Visma Idella op het dashboard van 'mijn uitkering'.

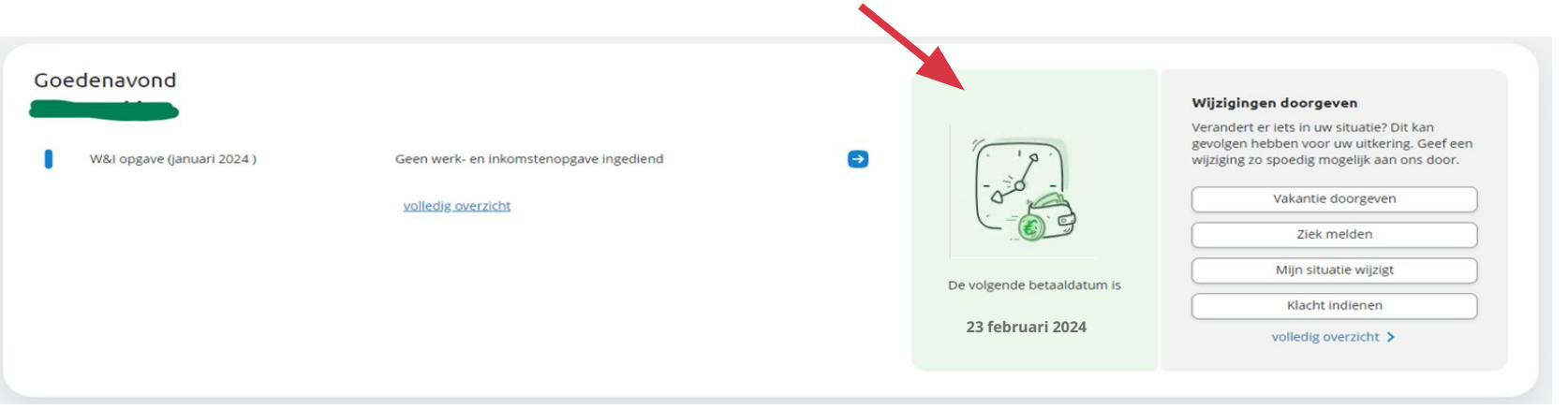

38

• Bij het verlaten van het portaal kunt u het beste uitloggen en de browser sluiten.

#### Miin profiel

(b) Uitloggen

Deze applicatie is gemaakt door Visma Idella en andere open source software.

© Visma, Alle rechten voorbehouden.

Privacyverklaring

4.17.1-Release.1

**A Discussion Research** 

#### <span id="page-39-0"></span>Vragen?

Heeft u vragen die niet in de Gebruikershandleiding of Veelgestelde vragen zijn beantwoord?

Neemt u dan telefonisch contact op via telefoonnummer 088 - 230 2650.

U kunt ons bereiken op maandag tot en met vrijdag tussen 9.00 en 16.30 uur.

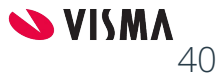

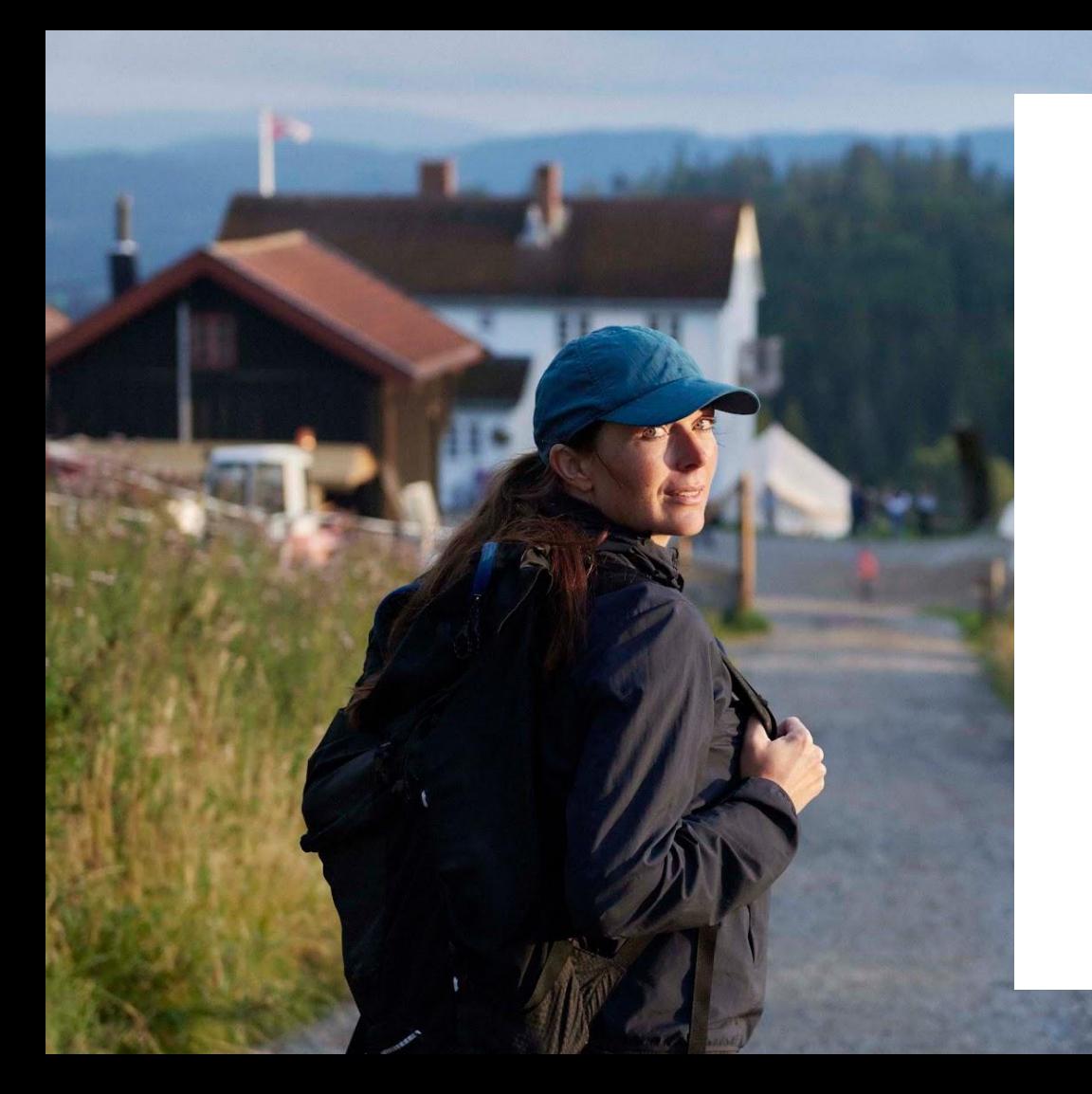

#### Entrepreneurial

#### Responsible

#### Dedicated

Inclusive

Make progress happen

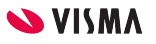